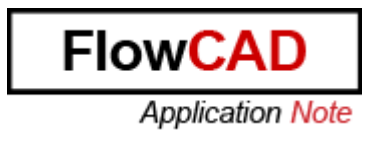

- Title: Hyperlinks in Schematic
- Product: Allegro Design Entry HDL
- Summary: Using Hyperlinks in Design Entry HDL Tools.

Author/Date: Dragan Tasic / 24.03.2009

## Table of Contents

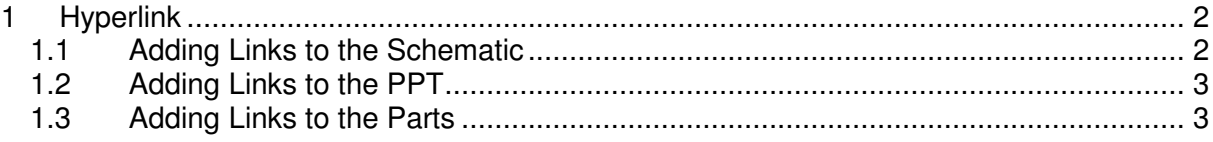

# **1 Hyperlink**

In web terms, a hyperlink is a reference (an address) to a resource on the web. Hyperlinks can point to any resource on the web: an HTML page, an image, a sound file, a movie, etc.

Team members often need to access particular documents when working on projects, such as Application Notes, Component Specifications and Contracts. However it can be time-consuming and distracting to search for these documents every time they are needed.

Having immediate links from the Design Entry to the appropriate documents means that team members are not distracted from the work in hand by searching for documents, but instead can maintain their focus.

### **1.1 Adding Links to the Schematic**

Link properties can also be added directly to the schematic as notes text. When visible in the schematic (either as a property or note text), click right to access the **Open Link in Browser** command.

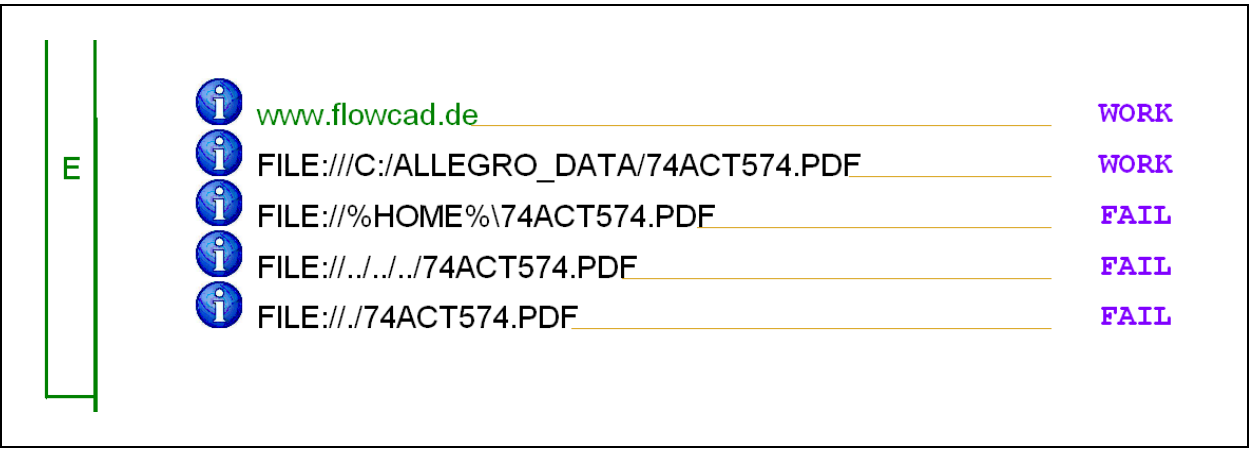

**Note:** When creating hyperlinks in a web document, you have two options. You can define an absolute or relative path to the target object. Cadence supports absolute path due to fact his method is the best choice whenever you need to send a user to another site or need to get content from another site. An absolute path is created whenever your link uses the full URL of an object or page. For instance, http://www.flowcad.de is an absolute path to a specific web site.

### **1.2 Adding Links to the PPT**

You can add a property to the part table that functions as a web link. This property will be viewable in the part table window when adding the part physically. Click left to follow the link from the Component Browser..

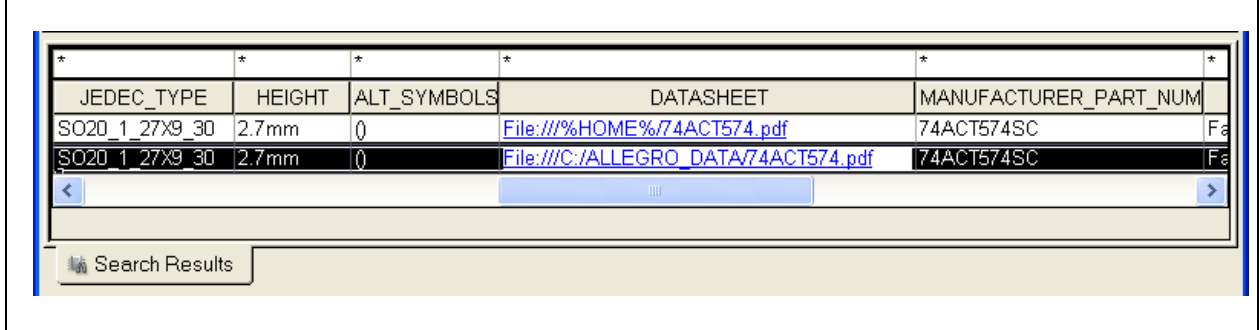

#### **1.3 Adding Links to the Parts**

When used as a key property, it will attach directly to the part in the schematic (can be hidden through the use of a property placeholder on the symbol). When the part is queried in the schematic, the LINK property value can be followed using the Ctrl-LMB click in the Text Attributes window.

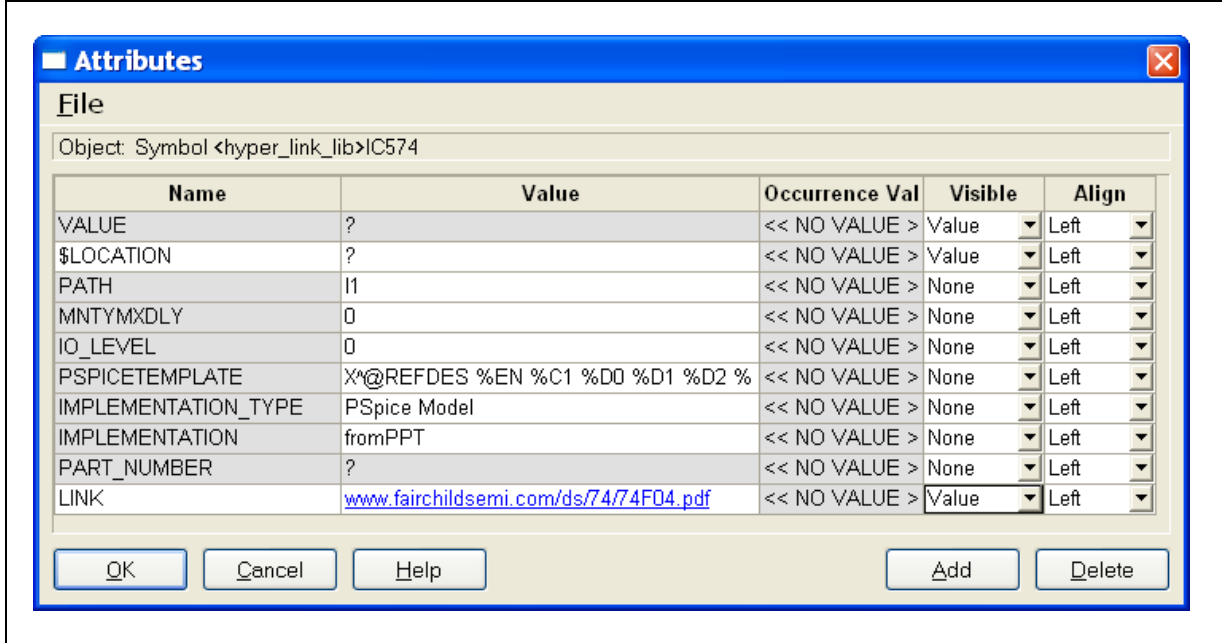